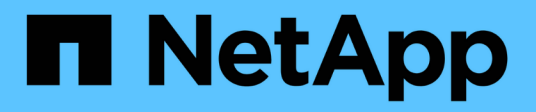

# **Inizia subito** Active IQ Unified Manager 9.12

NetApp December 18, 2023

This PDF was generated from https://docs.netapp.com/it-it/active-iq-unified-manager-912/installvapp/qsg-vapp.html on December 18, 2023. Always check docs.netapp.com for the latest.

# **Sommario**

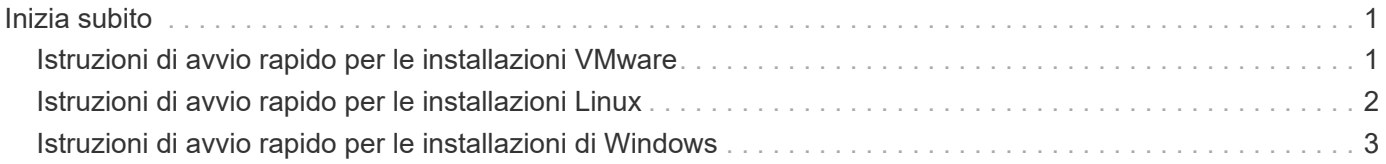

# <span id="page-2-0"></span>**Inizia subito**

# <span id="page-2-1"></span>**Istruzioni di avvio rapido per le installazioni VMware**

 $\dot{\mathsf{E}}$  possibile scaricare . tar che contiene un certificato root, un README e un OVA File e implementazione di Unified Manager come appliance virtuale.

## **Requisiti di sistema**

- Sistema operativo: VMware ESXi 6.5, 6.7 e 7.0.x.
- RAM: 12 GB
- CPU: 9572 MHz in totale
- Spazio libero su disco: 5 GB (thin provisioning), 152 GB (thick provisioning)

Per informazioni dettagliate sui requisiti di sistema, consultare ["Requisiti per l'installazione di Unified Manager"](https://docs.netapp.com/it-it/active-iq-unified-manager-912/install-vapp/concept_requirements_for_installing_unified_manager.html) e. ["Matrice di interoperabilità".](http://mysupport.netapp.com/matrix)

## **Installazione di Active IQ Unified Manager**

#### **Scaricare il programma di installazione**

- 1. Scaricare il .tar che contiene un certificato root, un README e un OVA file.
- 2. Salvare il file in una directory locale o di rete accessibile al client vSphere.
- 3. Nella directory in cui è stato scaricato .tar immettere il tar -xvzf ActiveIQUnifiedManager-<version>.tar.gz comando. + il necessario OVA file, un certificato root e un README i file vengono decompressi nella directory di destinazione.

#### **Verificare l'integrità**

È possibile verificare l'integrità di OVA eseguire la procedura descritta in README file.

#### **Installare Unified Manager**

- 1. In vSphere Client, fare clic su **file > Deploy OVF Template** (file > implementa modello OVF).
- 2. Individuare il file OVA e utilizzare la procedura guidata per implementare l'appliance virtuale sul server ESXi.
- 3. Nella pagina Review Details (Dettagli revisione), nella sezione Publisher, il messaggio Entrust Code Signing - OVCS2 (Trusted certificate) conferma l'integrità del scaricato OVA file. Per il messaggio Entrust Code Signing - OVCS2 (Invalid certificate), Aggiornare VMware vCenter Server alla versione 7.0U3E o superiore.
- 4. Nella scheda Proprietà della pagina Personalizza modello, compilare i campi come richiesto per il tipo di installazione che si sta eseguendo:
	- Per la configurazione statica, inserire le informazioni richieste in tutti i campi. L'aggiunta di informazioni per il campo **DNS secondario** non è obbligatoria.
	- Per DHCP che utilizza IPv4, non aggiungere alcuna informazione in alcun campo.
	- Per DHCP che utilizza IPv6, selezionare la casella "Enable Auto IPv6 Addressing" (attiva

indirizzamento IPv6 automatico). Non aggiungere informazioni in altri campi.

- 5. Accendere la macchina virtuale.
- 6. Fare clic sulla scheda Console per visualizzare il processo di avvio iniziale.
- 7. Configurare il fuso orario.
- 8. Immettere un nome utente e una password per la manutenzione di Unified Manager.

Al termine dell'installazione, vengono visualizzate le informazioni per la connessione all'interfaccia utente Web di Unified Manager.

# <span id="page-3-0"></span>**Istruzioni di avvio rapido per le installazioni Linux**

È possibile scaricare il pacchetto di installazione e installare Unified Manager su una piattaforma fisica o virtuale Red Hat Enterprise Linux o CentOS.

### **Requisiti di sistema**

- Sistema operativo: Red Hat Enterprise Linux versioni 7.x e da 8.0 a 8.6, o CentOS versione 7.x basato sull'architettura x86\_64, installato utilizzando l'ambiente di base "Server with GUI" dall'opzione **Software Selection** del programma di installazione del sistema operativo
- RAM: 12 GB, CPU: 9572 MHz in totale
- Spazio libero su disco: 100 GB di spazio su disco in /opt/netapp/data 50 GB nella partizione root. Per montaggio separato /opt e. /var/log directory, assicurarsi che /opt Ha 15 GB, /var/log Ha 16 GB, e. / tmp Dispone di 10 GB di spazio libero.

Per informazioni dettagliate sui requisiti di sistema e sull'installazione del prodotto in un sito protetto, consultare la ["Requisiti per l'installazione di Unified Manager"](https://docs.netapp.com/it-it/active-iq-unified-manager-912/install-linux/concept_requirements_for_install_unified_manager.html) e a. ["Matrice di interoperabilità".](http://mysupport.netapp.com/matrix)

### **Installazione di Active IQ Unified Manager**

#### **Scaricare il programma di installazione**

- 1. Scaricare il ActiveIQUnifiedManager-<version>.zip pacchetto di installazione con certificato di firma del codice  $( .pem)$  e firma digitale  $( .siq)$ .
- 2. Nella directory in cui è stato scaricato il file di installazione, eseguire:

```
# unzip ActiveIQUnifiedManager-<version>.zip
```
#### **Verificare l'integrità**

Eseguire i seguenti comandi per verificare l'integrità del pacchetto di installazione:

- Eseguire openssl x509 -pubkey -noout -in AIQUM-RHEL-CLIENT-INTER-ROOT.pem > <public\_key\_file\_name> per creare un file con la chiave pubblica dal certificato di firma del codice.
- Eseguire openssl dgst -sha256 -verify <public key file name> -signature <signature\_file\_name> ActiveIQUnifiedManager-<version>.zip per verificare la firma sul pacchetto di installazione.

#### **Verificare la configurazione del repository**

Le procedure per la configurazione dei repository Red Hat Enterprise Linux o CentOS sono specifiche del sito. È possibile utilizzare pre\_install\_check.sh script incluso nel pacchetto di installazione per verificare la configurazione del sistema operativo. Se il sistema è connesso a Internet, riceverai automaticamente le istruzioni per la configurazione dei repository Red Hat Enterprise Linux o CentOS.

# sudo ./pre install check.sh

#### **Installare Unified Manager**

Unified Manager utilizza yum utility per installare il software e qualsiasi software dipendente. Poiché esistono immagini diverse di Red Hat Enterprise Linux o CentOS, i pacchetti installati dipendono dal software presente nelle immagini. Il yum l'utility determina i pacchetti software dipendenti per l'installazione. Per ulteriori informazioni sui pacchetti software dipendenti, consultare la ["Software Linux e requisiti di installazione".](https://docs.netapp.com/it-it/active-iq-unified-manager-912/install-linux/reference_red_hat_and_centos_software_and_installation_requirements.html)

Per installare Unified Manager, eseguire il seguente comando, come utente root o utilizzando sudo, dalla directory in cui è stato decompresso il file di installazione:

# yum install netapp-um<version>.x86\_64.rpm

#### oppure

```
% sudo yum install netapp-um<version>.x86 64.rpm
```
Al termine dell'installazione, vengono visualizzate le informazioni per la connessione all'interfaccia utente Web di Unified Manager. Se non si riesce a connettersi all'interfaccia utente Web, fare riferimento a. README file fornito con il software per ulteriori informazioni sulle restrizioni della porta 443.

## <span id="page-4-0"></span>**Istruzioni di avvio rapido per le installazioni di Windows**

È possibile scaricare il pacchetto di installazione e installare Unified Manager per monitorare e risolvere i problemi di capacità, disponibilità, performance e protezione dello storage dei dati.

#### **Requisiti di sistema**

- Sistemi operativi
	- Microsoft Windows Server 2019 Standard e Datacenter Edition
	- Microsoft Windows Server 2022 Standard e Datacenter Edition

Unified Manager è supportato dal sistema operativo Windows a 64 bit per le seguenti lingue:

- Inglese
- Giapponese
- Cinese semplificato
- RAM: 12 GB
- CPU: 9572 MHz in totale
- Spazio libero su disco: 100 GB di spazio su disco per la directory di installazione, 50 GB di spazio su disco per la directory dei dati MySQL

Per informazioni dettagliate sui requisiti di sistema, consultare ["Requisiti per l'installazione di Unified Manager"](https://docs.netapp.com/it-it/active-iq-unified-manager-912/install-windows/concept_requirements_for_installing_unified_manager.html) e. ["Matrice di interoperabilità".](http://mysupport.netapp.com/matrix)

### **Installazione di Active IQ Unified Manager**

#### **Scaricare il programma di installazione**

- 1. Scaricare il ActiveIQUnifiedManager-<version>.exe pacchetto di installazione.
- 2. Copiare il file di installazione in una directory del sistema di destinazione.

#### **Installare Unified Manager**

Per installare Unified Manager, assicurarsi di avere installato Microsoft .NET 4.5 o una versione successiva. Come parte del processo di installazione, Unified Manager installa altri pacchetti di terze parti secondo necessità. Per ulteriori informazioni sui pacchetti software dipendenti, fare riferimento a. ["Software Windows e](https://docs.netapp.com/it-it/active-iq-unified-manager-912/install-windows/reference_windows_software_and_installation_requirements.html) [requisiti di installazione".](https://docs.netapp.com/it-it/active-iq-unified-manager-912/install-windows/reference_windows_software_and_installation_requirements.html)

- 1. Accedere a Windows utilizzando l'account di amministratore locale predefinito.
- 2. Nella directory in cui è stato scaricato il file di installazione, fare clic con il pulsante destro del mouse ed eseguire il file eseguibile di Unified Manager (.exe) come amministratore.
- 3. Quando richiesto, inserire il nome utente e la password per creare l'utente di manutenzione di Unified Manager.
- 4. Nella procedura guidata connessione database, inserire la password root MySQL.
- 5. Seguire le istruzioni rimanenti per completare l'installazione.
- 6. Fare clic su **fine** al termine dell'installazione per visualizzare l'interfaccia utente Web di Unified Manager.

#### **Informazioni sul copyright**

Copyright © 2023 NetApp, Inc. Tutti i diritti riservati. Stampato negli Stati Uniti d'America. Nessuna porzione di questo documento soggetta a copyright può essere riprodotta in qualsiasi formato o mezzo (grafico, elettronico o meccanico, inclusi fotocopie, registrazione, nastri o storage in un sistema elettronico) senza previo consenso scritto da parte del detentore del copyright.

Il software derivato dal materiale sottoposto a copyright di NetApp è soggetto alla seguente licenza e dichiarazione di non responsabilità:

IL PRESENTE SOFTWARE VIENE FORNITO DA NETAPP "COSÌ COM'È" E SENZA QUALSIVOGLIA TIPO DI GARANZIA IMPLICITA O ESPRESSA FRA CUI, A TITOLO ESEMPLIFICATIVO E NON ESAUSTIVO, GARANZIE IMPLICITE DI COMMERCIABILITÀ E IDONEITÀ PER UNO SCOPO SPECIFICO, CHE VENGONO DECLINATE DAL PRESENTE DOCUMENTO. NETAPP NON VERRÀ CONSIDERATA RESPONSABILE IN ALCUN CASO PER QUALSIVOGLIA DANNO DIRETTO, INDIRETTO, ACCIDENTALE, SPECIALE, ESEMPLARE E CONSEQUENZIALE (COMPRESI, A TITOLO ESEMPLIFICATIVO E NON ESAUSTIVO, PROCUREMENT O SOSTITUZIONE DI MERCI O SERVIZI, IMPOSSIBILITÀ DI UTILIZZO O PERDITA DI DATI O PROFITTI OPPURE INTERRUZIONE DELL'ATTIVITÀ AZIENDALE) CAUSATO IN QUALSIVOGLIA MODO O IN RELAZIONE A QUALUNQUE TEORIA DI RESPONSABILITÀ, SIA ESSA CONTRATTUALE, RIGOROSA O DOVUTA A INSOLVENZA (COMPRESA LA NEGLIGENZA O ALTRO) INSORTA IN QUALSIASI MODO ATTRAVERSO L'UTILIZZO DEL PRESENTE SOFTWARE ANCHE IN PRESENZA DI UN PREAVVISO CIRCA L'EVENTUALITÀ DI QUESTO TIPO DI DANNI.

NetApp si riserva il diritto di modificare in qualsiasi momento qualunque prodotto descritto nel presente documento senza fornire alcun preavviso. NetApp non si assume alcuna responsabilità circa l'utilizzo dei prodotti o materiali descritti nel presente documento, con l'eccezione di quanto concordato espressamente e per iscritto da NetApp. L'utilizzo o l'acquisto del presente prodotto non comporta il rilascio di una licenza nell'ambito di un qualche diritto di brevetto, marchio commerciale o altro diritto di proprietà intellettuale di NetApp.

Il prodotto descritto in questa guida può essere protetto da uno o più brevetti degli Stati Uniti, esteri o in attesa di approvazione.

LEGENDA PER I DIRITTI SOTTOPOSTI A LIMITAZIONE: l'utilizzo, la duplicazione o la divulgazione da parte degli enti governativi sono soggetti alle limitazioni indicate nel sottoparagrafo (b)(3) della clausola Rights in Technical Data and Computer Software del DFARS 252.227-7013 (FEB 2014) e FAR 52.227-19 (DIC 2007).

I dati contenuti nel presente documento riguardano un articolo commerciale (secondo la definizione data in FAR 2.101) e sono di proprietà di NetApp, Inc. Tutti i dati tecnici e il software NetApp forniti secondo i termini del presente Contratto sono articoli aventi natura commerciale, sviluppati con finanziamenti esclusivamente privati. Il governo statunitense ha una licenza irrevocabile limitata, non esclusiva, non trasferibile, non cedibile, mondiale, per l'utilizzo dei Dati esclusivamente in connessione con e a supporto di un contratto governativo statunitense in base al quale i Dati sono distribuiti. Con la sola esclusione di quanto indicato nel presente documento, i Dati non possono essere utilizzati, divulgati, riprodotti, modificati, visualizzati o mostrati senza la previa approvazione scritta di NetApp, Inc. I diritti di licenza del governo degli Stati Uniti per il Dipartimento della Difesa sono limitati ai diritti identificati nella clausola DFARS 252.227-7015(b) (FEB 2014).

#### **Informazioni sul marchio commerciale**

NETAPP, il logo NETAPP e i marchi elencati alla pagina<http://www.netapp.com/TM> sono marchi di NetApp, Inc. Gli altri nomi di aziende e prodotti potrebbero essere marchi dei rispettivi proprietari.